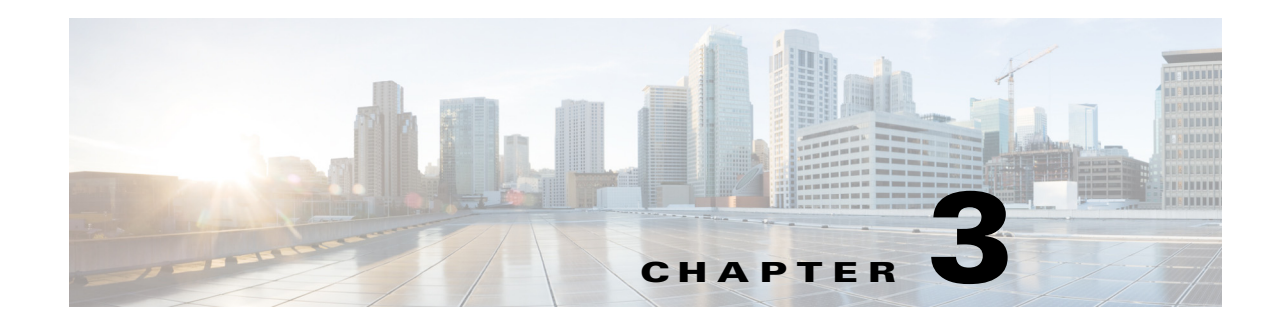

# <span id="page-0-1"></span>**Capturing and Decoding Packets**

You can set up multiple sessions to capture, filter, and decode packet data using the Capture feature. You can then manage the data in local or remote storage and display the contents of the packets to collect troubleshooting information.

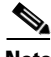

**Note** This software feature may be limited depending on your hardware platform. For details, see the *[NAM](http://www.cisco.com/en/US/products/sw/cscowork/ps5401/products_device_support_tables_list.html)  [Compatibility Matrix](http://www.cisco.com/en/US/products/sw/cscowork/ps5401/products_device_support_tables_list.html)* or the *[Cisco Prime Network Analysis Module Release Notes](http://www.cisco.com/c/en/us/support/cloud-systems-management/prime-network-analysis-module-software/products-release-notes-list.html)*.

This chapter contains the following sections:

- **•** [How Do I Solve My Problem?, page 3-1](#page-0-0)
- **•** [Manually Starting a Capture, page 3-2](#page-1-0)
- **•** [Using Alarm-Triggered Captures, page 3-3](#page-2-0)
- **•** [Scheduling Captures, page 3-3](#page-2-1)
- **•** [Troubleshooting Application Slowness Using Alarms, page 3-4](#page-3-0)
- **•** [Application Performance Monitoring Using Capture and Decode, page 3-5](#page-4-0)
- **•** [Creating and Managing Capture Sessions, page 3-6](#page-5-0)
- **•** [Working with Capture Files, page 3-21](#page-20-0)
- **•** [Utilizing Capture Data Storage, page 3-24](#page-23-0)
- **•** [Inspecting Packet Decode Information for Suspicious Traffic, page 3-30](#page-29-0)

## <span id="page-0-0"></span>**How Do I Solve My Problem?**

This section provides an overview of how to collect and analyze packet data to ensure your network is running well or pinpoint network issues.

There are many ways to collect data and analyze it using Prime NAM. In order to collect data, the prerequisite is to have set up SPAN or ERSPAN through your NAM dataports. For details on data source configuration, see Understanding Prime NAM Traffic Sources, page A-1. Many users want a quick capture to analyze their packet data. See [Manually Starting a Capture, page 3-2](#page-1-0) for details on how to get a quick capture.

[Table 3-1](#page-1-1) provides an at-a-glance summary of capture tasks you can perform to ensure your network is optimized and trouble-free.

 $\mathbf I$ 

<span id="page-1-1"></span>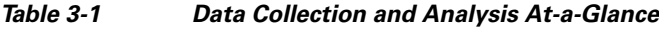

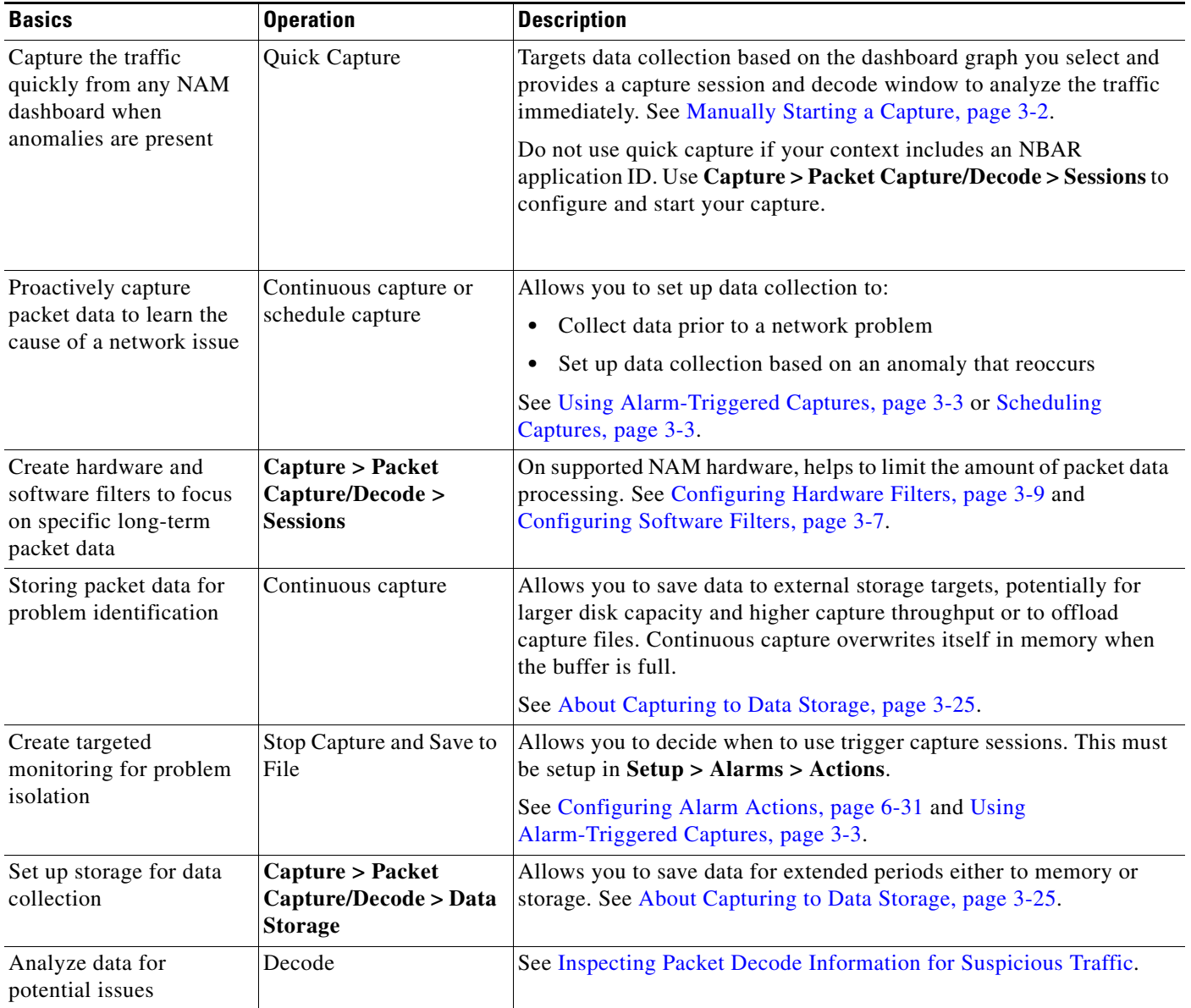

## <span id="page-1-0"></span>**Manually Starting a Capture**

You do not have to perform any configuration and can quickly collect packet data by selecting the context menu option, **Capture**. [Figure 3-1](#page-2-2) shows an example of a context menu for Top N Applications dashboard.

For details on how to use the decode window to analyze your data, see [Inspecting Packet Decode](#page-29-0)  [Information for Suspicious Traffic, page 3-30](#page-29-0).

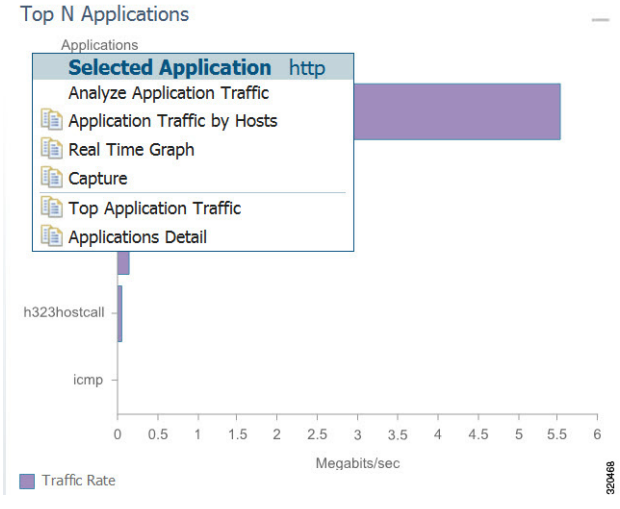

#### <span id="page-2-2"></span>*Figure 3-1 Quick Capture*

## <span id="page-2-0"></span>**Using Alarm-Triggered Captures**

You can configure multiple alarm-triggered captures that start and stop automatically by alarm events you define.

To set up an alarm-triggered capture:

- **Step 1** Choose **Capture > Packet Capture/Decode > Sessions** and create a capture session. For detailed instructions, see [Configuring Capture Sessions, page 3-6.](#page-5-1)
- <span id="page-2-3"></span>**Step 2** Create an alarm event from **Setup** > **Alarms** > **Actions** and click **Create** to make a new trigger capture action which uses the session from [Step 1.](#page-27-0)

Configure an alarm event for the type of event for which you want to capture data. For detailed instructions, see Configuring Alarm Actions, page 6-31.

**Step 3** Create a threshold which uses the alarm event action from [Step 2.](#page-2-3) Choose **Setup** > **Alarms** > **Thresholds** window.

To configure the threshold of parameters of interest in the associated Alarm Event, see Defining Thresholds, page 6-33.

## <span id="page-2-1"></span>**Scheduling Captures**

 $\mathbf I$ 

You can configure multiple time-based triggered captures that start and stop automatically based on a certain time or period of time that you define. This is also referred to as continuous capture. Continuous capture overwrites itself in memory when the buffer is full. The following is an example of setting a 60 minute window to schedule capture packet data.

To set up a schedule capture:

- **Step 1** Create a new capture from the **Capture > Packet Capture/Decode > Sessions** window.
- **Step 2** Check the Auto Capture **Enable** check box.
- **Step 3** Set the Start Date and Time and Duration (in minutes) to *60*.
- **Step 4** Select an appropriate storage type to store your capture data. For example, select capture to *memory HDD*.
- **Step 5** Select appropriate software filters.
- **Step 6** Click **Submit**.
- **Step 7** To start the capture session, return to the **Capture > Packet Capture/Decode > Sessions** menu and select the capture session you previously created and click **Start**.

## <span id="page-3-0"></span>**Troubleshooting Application Slowness Using Alarms**

This section describes how to use Prime NAM to use triggered alarms and capture files to help you determine the source of some network problems.

#### **Before You Begin**

You must already create an alarm that notifies you when there is a surge in application traffic. If you need to create an alarm, thresholds, and set up email notification, see Setting Up Alarms and Alarm Thresholds, page 6-31.

To use existing alarms to help you to create and analyze captured packet files:

**Step 1** After receiving an email that was triggered by an alarm notification, view the alarm summary and analyze the details. For example, if your alarm triggers when your application has reached a certain threshold, choose **Monitor > Alarm Summary** to view the Top N Applications by Alarm Count dashboard.

If you use sites, you could view the top sites by alarm count dashboard in order to see the alarm details and determine what threshold variable is causing the alarm to trigger.

- **Step 2** To view more details (or drill down) from this dashboard, left-click the row you are interested in and select **Application Response Time** in order to analyze the response time during the time interval of the alarm trigger. If you application is not listed in the graph, you can select the table icon to choose your application from the list of all the applications and drill down from there to analyze the response time.
- **Step 3** Adjust the Interactive filter to view specific time ranges and severity levels in order to view where the spike in response time occur. This helps to determine if the occurrence is limited to a one-time event, if it occurs more than once in a short period of time, or is an event related to a specific time of the day. For example, by changing the time range filter from 1 hour to 4 hours to 1 day, you can see the latest data trends that help you to determine what to do next. See Filtering Traffic for Viewing on the Dashboards, page B-4.
- **Step 4** In the graph that displays, focus in on the time frame when the event occurs by using the slider to pinpoint the event. Look for peak or valleys; these may be critical changes that require investigation. Using the legend you can determine whether the event was caused by the network or server. See Changing the Time Interval Using Zoom/Pan Charts, page B-6.
- **Step 5** Select any of the metrics provided below the application average response time graph.
	- **a.** To view if there are specific clients that have significant transaction time differences, see the Top Clients By Average Transaction Time graph in order to identify data such as Client-Server Application Transactions using an application-specific filter.
	- **•** To view a table of response time metrics and add new metrics for additional data (such as average server response time) and use the drop down menu to select which other metric data you want to appear in the graph.

## <span id="page-4-0"></span>**Application Performance Monitoring Using Capture and Decode**

This task explains how to proactively monitor your application performance, then use it to help isolate and troubleshoot application latency issues experienced by your end user.

### **Before You Begin**

NAM assumes that your system time is synchronized. If you do not have the time synchronized between the NAM and the standard time source outside the NAM, then you may see either incorrect data or no data. If you suspect inaccurate timestamps, you need to set up the System Time so that NAM data presentation is accurate. For instructions on how to set system time by choosing **Administration > System > System Time**, see Synchronizing Your System Time, page 4-5.

**Step 1** Identify and monitor your business critical applications. To see Layer 7 application details, ensure you enable deep packet inspection. Choose **Setup > Classification > Applications Settings** and select the Deep Packet Inspection checkbox.

For detailed instructions, see Adding More Detail into Dashboard and Application Reports, page 6-53.

**Step 2** Proactively detect performance degradation using threshold violation alerts. First, define your alarm by choosing **Setup > Alarms > Actions**. Then define the thresholds for your alarm by choosing **Setup > Alarms > Thresholds**.

For detailed instructions, see Setting Up Alarms and Alarm Thresholds, page 6-31.

**Step 3** Validate a reported trouble ticket or network issue. Choose **Monitor > Overview > Response Time Summary** and use the Top N Applications by Transaction Time dashboard to identify which application may be impacted.

You can select the table view to see more than the top default applications. You can also use the other dashboards to view server or client transaction times. See Using Response Time Summary, page 2-5.

- **Step 4** Analyze the application performance behavior over time using the Interactive Report filter. Determine if the behavior is transient, persistent, recurring, and so on. For details on using the Interactive Report filters, see Filtering Traffic for Viewing on the Dashboards, page B-4.
- **Step 5** Zoom in to view specific spikes in the performance, and drill down to isolate whether the cause of the degradation stems from your network, server or application. See Changing the Time Interval Using Zoom/Pan Charts, page B-6.
- **Step 6** Analyze the server response time and network performance metric in order to eliminate one of them as the cause. See Server Response Time, page 2-22 and Network Response Time, page 2-21.
- **Step 7** Analyze server activity based on the traffic the server is placing on the network and assess the cause of increase in the server response time. See Analyzing Host Traffic, page 2-11.

- **Step 8** Perform packet captures in order to identify the root-cause. For details on quick captures or trigger captures, see [Capturing and Decoding Packets, page 3-1.](#page-0-1)
- **Step 9** Perform additional actions to isolate and troubleshoot the problem including: QoS analysis and interface analysis.

## <span id="page-5-0"></span>**Creating and Managing Capture Sessions**

You can use capture sessions to capture, filter, and decode packet data, manage the data in a local or remote storage, and display the contents of the packets. The captured packets can be decoded and analyzed using Prime NAM for more efficient problem isolation.

This section contains the following topics:

- [Configuring Capture Sessions, page 3-6](#page-5-1)
- **•** [Configuring Software Filters, page 3-7](#page-6-0)
- **•** [Configuring Hardware Filters, page 3-9](#page-8-0)
- **•** [Understanding Hardware and Software Capture Sessions Filters, page 3-19](#page-18-0)
- **•** [Viewing Capture Sessions, page 3-20](#page-19-0)
- **•** [Understanding Global Capture Settings, page 3-20](#page-19-1)

## <span id="page-5-1"></span>**Configuring Capture Sessions**

Because it may be important for you to collect data over time and have various locations for which you want to analyze data, we support multiple sessions per capture location/target. You can collect data using multiple sessions per target, but only one session can be running per target. Prime NAM now supports up to 25 capture sessions. If you have external storage you can save to local disk and some number of LUNs. As part of configuring a capture session, you can also create software filters, if desired (see [Creating a Software Capture Filter for a Capture Session, page 3-7\)](#page-6-1).

To configure a new capture session:

- **Step 1** Choose **Capture** > **Packet/Capture Decode > Sessions**.
- **Step 2** Click **Create** to set up a new capture. The NAM displays the Configure Capture Session window.
- **Step 3** Enter information in the Capture Settings Fields (Table D-59) as appropriate.

When capturing to multiple files, a suffix is added to the file name. For example, the first file for a capture named *CaptureA* would be labeled as *CaptureA\_1* the second *CaptureA\_2*, and so on.

**Step 4** Click **Submit** to finish configuration for this session, or configure Software Filters for this session (see [Understanding Global Capture Settings, page 3-20](#page-19-1)).

## <span id="page-6-0"></span>**Configuring Software Filters**

You can create and save specialized filters that will disregard all capture data except the information in which you are interested (see [Figure 3-6\)](#page-18-1). You can configure multiple software filters for each session (up to six). This allows you to narrow in on the traffic that you are interested in, and it also saves resources (either memory or disk space).

Use the following topics for help on filtering network traffic using software filters:

- **•** [Creating a Software Capture Filter for a Capture Session, page 3-7](#page-6-1)
- **•** [Editing a Software Capture Filter, page 3-7](#page-6-2)
- **•** [Understanding Software Capture Filter Options, page 3-8](#page-7-0)

### <span id="page-6-1"></span>**Creating a Software Capture Filter for a Capture Session**

You can create software capture filter for many variables. This workflow examines how to create a capture session with a software filter.

To create a software capture filter:

- **Step 1** Choose **Capture > Packet Capture/Decode > Sessions**.
- **Step 2** Click **Create** to create a new capture session.

If you already have a capture session to which you want to add a software filter, see [Editing a Software](#page-6-2)  [Capture Filter, page 3-7](#page-6-2) for detailed instructions.

- **Step 3** Enter information in each of the fields as appropriate. See Table D-65 for descriptions of the fields.
- **Step 4** Click **Submit** to create the filter, or click **Cancel** to close the dialog box without creating a software filter.

### <span id="page-6-2"></span>**Editing a Software Capture Filter**

I

To edit software capture filters:

- **Step 1** Choose **Capture > Packet Capture/Decode** > **Sessions**.
- **Step 2** Choose the session to edit, then click **Edit**. The Software Filter dialog box displays. See Table D-65.
- **Step 3** Enter information in each of the fields as appropriate.
- **Step 4** Do one of the following:
	- **•** To apply the changes, click **Submit**.
	- **•** To cancel the changes, click **Cancel**.

### **Important Notes about Software Capture Filters**

This section contains important software capture filters details that may be helpful to know.

- For NAM-3 and NAM-NX1 service modules, multiple software filters use the "OR" logic; in other words, if a packet passes any software filter, it is captured.
- **•** If you create a session and then start it, you cannot edit the session or analyze it without stopping it. If you edit a session containing already captured data, you get a warning stating that the session will be cleared and the data removed. If clearing the session and removing the data is acceptable, ignore the warning dialog message, then add a filter to the session and click **Submit** to enable the new filter settings.
- **•** The application filter can be used to filter on the highest layer of the protocol parsing; that is usually a layer 4 protocol (based on port). If you want to filter on the transport protocol (for example, UDP or TCP), you will need to use the IP Protocol selector. Selecting, for example, TCP in the "IP Protocol" selector will filter on all packets using TCP.

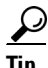

Be careful when setting capture software filtering for encapsulation. If you set a software capture filter with encapsulation for the top three network traffic layers only, data displays only if the top three layers match the specified encapsulation type.

### <span id="page-7-0"></span>**Understanding Software Capture Filter Options**

You can define a software filter to filter based on any of the following options:

- **•** Source host address
- **•** Destination host address
- **•** Network encapsulation
- **•** VLAN or VLAN range
- **•** TCP Flag bits
- **•** Application
- Source port or port range
- **•** Destination port or port range
- **•** IP Protocol

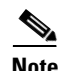

**Note** Software capture filtering is not supported on URL-based applications.

Table D-65 contains descriptions of the Software Filter dialog box fields.

**Note** The parameters described in the table above are independently evaluated by the NAM. Therefore, the NAM will allow you to enter parameters that are contradictory, but you will not be able to get meaningful results if they do not match.

For example, the parameters Network Encapsulation and Source/Destination Address are independently evaluated. If a filter is specified with contradicting parameters such as "Network Encapsulation=IP4" and "Source Address=an IPv6 address", it will never match any traffic, and the result will be 0 packets captured.

### <span id="page-8-0"></span>**Configuring Hardware Filters**

You can use hardware filtering to help limit the amount of traffic allowed into the NAM for processing. In service modules, there is a hardware datapath throughput limitation and hardware filtering helps to reduce the traffic into the NAM. The NAM hardware platforms that support hardware filtering include:

- Service Modules—NAM-3 and NAM-NX1
- **•** Specific NAM 2000 Series Appliances—2320, 2420, and 2440

Depending on your NAM, the hardware filter support varies. The following section describes:

- **•** [Creating NAM Service Modules Hardware Filters, page 3-9](#page-8-1)
- **•** [Creating NAM Appliance Hardware Filters, page 3-14](#page-13-0)

### <span id="page-8-1"></span>**Creating NAM Service Modules Hardware Filters**

This section is applicable only for NAM-3 and NAM-NX1 service modules.

NAM-3 and NAM-NX1 service modules have specific hardware filter logic. These hardware filters allow you to improve capture performance by eliminating extraneous traffic, since packets excluded from capture processing.

Hardware filters and global packet slicing affect all capture sessions, except for ERSPAN capture sessions. See [Figure 3-6](#page-18-1), ["NAM Capture Sessions Example](#page-18-1)" for an architectural overview.

NAM-3 and NAM-NX1 support up to four hardware filters. You can disable hardware filters without deleting them.

Within each filter, you can set up conditions with the AND/OR logic. Only the same logic type can be used within the same filter; you cannot mix the AND/OR logic within the same filter. Also, you can combine the filters together with the AND/OR logic. See [Figure 3-2](#page-9-0) for examples of filter logic you can use.

<span id="page-9-0"></span>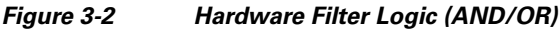

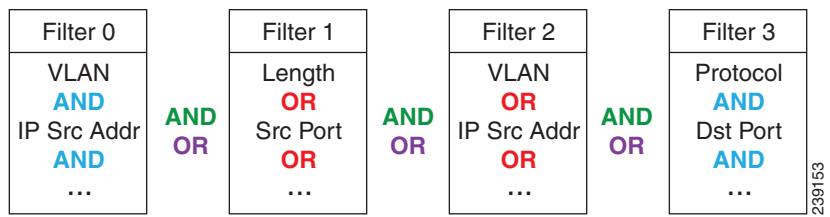

The selections are described in the following sections. For information about how you can achieve specific results, see [Configuring Hardware Filter Examples, page 3-11](#page-10-0).

**Tip** Software filters add flexibility to your filtering, but hardware filters are most efficient. The less traffic that requires software filtering, the more efficient the filtering.

See these topics for information about setting up and managing hardware filters:

- **•** [Creating or Editing a NAM Services Modules Hardware Filter, page 3-10](#page-9-1)
- **•** [Configuring Hardware Filter Settings, page 3-11](#page-10-1)
- **•** [Configuring Hardware Filter Examples, page 3-11](#page-10-0)

Choose **Capture** > **Packet Capture/Decode > Sessions** to view the status and settings of hardware filters that are configured on the Cisco NAM. The Hardware Filters box appears at the bottom of the Sessions page.

### <span id="page-9-1"></span>**Creating or Editing a NAM Services Modules Hardware Filter**

The Hardware Filters window displays the status and settings of the hardware filters if they have been defined. To configure a capture with hardware filters:

- **Step 1** Choose **Capture > Packet Capture/Decode > Sessions**. The top half of the window shows Capture Sessions, and the bottom half of the window shows Hardware Filters.
- **Step 2** In the Hardware Filters section on the bottom of the window, click **Create**. The Hardware Filter Dialog appears.
- **Step 3** Enter a name for the hardware filter in the Name field. The name should be less than 40 characters and contain only supported characters.
- **Step 4** Check the **Enable** check box to enable the filter. If the filter is created with the Enable check box unchecked, the filter will be saved but inactive. It can be enabled at a later time by editing the filter and checking the **Enable** check box.
- **Step 5** Choose either the **AND** or the **OR** radio button. This selection will apply to all of the selections you make in the next step (the selections are described in [Table 3-3](#page-35-0)).
- **Step 6** Check the boxes for the attributes you want to filter on, and then in the corresponding drop-down menu, select the desired option. The **Check All** check box selects all check boxes. See Table D-63.
- **Step 7** Click **Apply** to complete the configuration of the hardware filter.

### <span id="page-10-1"></span>**Configuring Hardware Filter Settings**

The Hardware Filter Settings allows you to set global settings for all capture hardware filters.

To add settings that apply to all hardware filters:

- **Step 1** Choose **Capture > Packet Capture/Decode > Sessions**.
- **Step 2** In the Hardware Filters section at the bottom, click **Hardware Filter Settings**.
- **Step 3** Choose the **AND** or **OR** Combination Logic, which will be applied to all configured hardware filters. This logic is used to combine the filters; see the green text in [Figure 3-2](#page-9-0).
- **Step 4** Choose the **Include in capture** or **Exclude from capture** Packet Match Logic. This selection will apply to all configured hardware filters.

**Exclude from capture** will drop packets that match all of the hardware filters you have configured. Meanwhile, all packets that do not match will be captured.

**Step 5** Click **Apply**.

### <span id="page-10-0"></span>**Configuring Hardware Filter Examples**

Use these topics to configure the following network traffic:

- [IP Subnet + L4 Port \(L5 Application\), page 3-11](#page-10-2)
- **•** [VLAN + L4 Protocol, page 3-12](#page-11-0)
- **•** [Multiple Hosts, page 3-12](#page-11-1)
- **•** [VLAN Range, page 3-12](#page-11-2)
- [Data Port + Frame Length, page 3-13](#page-12-0)
- **MPLS**, page 3-13

### <span id="page-10-2"></span>**IP Subnet + L4 Port (L5 Application)**

To capture all HTTP traffic emanating from the 10.1.1.0/24 subnet:

- **Step 1** On the Hardware Filters window, click **Create**.
- **Step 2** Enter a name in the Name field.
- **Step 3** Choose the Logic AND radio button (this will combine the selections you make below).
- **Step 4** Check the **Source IP Address** check box and enter the subnet "10.1.1.0/24".
- **Step 5** Check the **L4 Source Port** check box and enter the port "80" for HTTP.
- **Step 6** Click **Apply**.

To see the opposite direction of the HTTP conversations:

- **Step 1** On the Hardware Filters window, click **Create**.
- **Step 2** Enter a name in the Name field.
- **Step 3** Choose the Logic **AND** radio button.

ן

- **Step 4** Select **Destination IP Address** and enter the same subnet as before, 10.1.1.0/24
- **Step 5** Select **L4 Destination Port** and enter the same port, 80.
- **Step 6** Click **Apply**.
- **Step 7** To see the incoming and the outgoing, click **Hardware Filter Settings** and select the **OR** logic. This will combine the two hardware filters with the OR logic.

### <span id="page-11-0"></span>**VLAN + L4 Protocol**

To see all TCP traffic from VLAN 100:

- **Step 1** On the Hardware Filters window, click **Create**.
- **Step 2** Enter a name in the Name field.
- **Step 3** Choose the Logic **AND** radio button.
- **Step 4** Select **VLAN** and enter the VLAN, 100.
- **Step 5** Select **L4 Protocol** and choose TCP.
- **Step 6** Click **Apply**.

#### <span id="page-11-1"></span>**Multiple Hosts**

To see traffic sent to and from multiple hosts: 1.1.1.1, 2.2.2.2, ...:

- **Step 1** On the Hardware Filters window, click **Create**.
- **Step 2** Enter a name in the Name field.
- **Step 3** Choose the Logic **OR** radio button.
- **Step 4** Check the **Source IP Address** check box and enter the first host: 1.1.1.1.
- **Step 5** Check the **Destination IP Address** and enter the same host: 1.1.1.1.
- **Step 6** Click **Apply**.
- <span id="page-11-3"></span>**Step 7** Click **Create** to make a second hardware filter.
- **Step 8** Enter a name for the hardware filter in the Name field.
- **Step 9** Choose the Logic **OR** radio button.
- **Step 10** Check the **Source IP Address** check box and enter the second host, "2.2.2.2".
- **Step 11** Check the **Destination IP Address** check box and enter the second host, "2.2.2.2".
- <span id="page-11-4"></span>**Step 12** Click **Apply**.
- **Step 13** Repeat [Step 7](#page-11-3) through [Step 12](#page-11-4) for a third and fourth host, if desired.
- **Step 14** Click **Hardware Filter Settings** and select the logic **OR** radio button.

### <span id="page-11-2"></span>**VLAN Range**

To see all traffic from VLANS 10 through 20:

- **Step 1** On the Hardware Filters window, click **Create**.
- **Step 2** Enter a name in the Name field.
- **Step 3** Check the check box for **VLAN IDs** and choose **Greater Than** from the drop-down menu.
- **Step 4** In the empty field, enter the bottom VLAN range boundary, "9."
- **Step 5** Click **Apply**.
- **Step 6** Click **Create** to make a second filter.
- **Step 7** Enter a name in the Name field.
- **Step 8** Check the check box for **VLAN IDs** and choose **Less Than** from the drop-down menu.
- **Step 9** In the empty field, enter the bottom VLAN range boundary, "21."
- **Step 10** Click **Apply**.
- **Step 11** Click **Hardware Filter Settings** and select the **AND** radio button, which will combine the logic of all hardware filters.

### <span id="page-12-0"></span>**Data Port + Frame Length**

To see all traffic spanned to DATA PORT 1 that is less than 200 bytes:

- **Step 1** On the Hardware Filters window, click **Create**.
- **Step 2** Enter a name in the Name field.
- **Step 3** Choose the Logic **AND** radio button.
- **Step 4** In the **Data Port** drop-down list, choose **DATA PORT 1**.
- **Step 5** Check the check box for **Frame Length** and choose **Less Than** from the drop-down menu.
- **Step 6** In the empty field, enter the frame length ceiling, "200."
- **Step 7** Click **Apply**.

### <span id="page-12-1"></span>**MPLS**

To see traffic in which the first MPLS label is 300:

- **Step 1** On the Hardware Filters window, click **Create**.
- **Step 2** Enter a name in the Name field.
- **Step 3** Check the check box for **MPLS Label**.
- **Step 4** In the empty field, enter the label, "300."
- **Step 5** Click **Apply**.

#### **Bi-Direction Conversation**

To see both directions of a conversation between hosts 1.1.1.1 and 2.2.2.2:

**Step 1** On the Hardware Filters window, click **Create**.

- **Step 2** Enter a name in the Name field.
- **Step 3** Choose the Logic **AND** radio button.
- **Step 4** Click the **Source IP Address/Mask** check box, select **Equal To** from the drop-down menu, and enter the first host: "1.1.1.1".
- **Step 5** Select the **Destination Address/Mask** check box, select **Equal To** from the drop-down menu, and enter the second host: "2.2.2.2."
- **Step 6** Click **Apply**.
- **Step 7** Click **Create** to make a second hardware filter.
- **Step 8** Enter a name for the hardware filter in the Name field.
- **Step 9** Choose the Logic **AND** radio button.
- **Step 10** Click the **Source IP Address/Mask** check box, select **Equal To** from the drop-down menu, and enter the second host: 2.2.2.2.
- **Step 11** Select the **Destination Address/Mask** check box, select **Equal To** from the drop-down menu, and enter the first host: 1.1.1.1.
- **Step 12** Click **Apply**.
- **Step 13** Click **Hardware Filter Settings** and click **OR**.
- **Step 14** Click **Apply**.

#### **Negative Filter Logic**

In the previous example, you set up filters that match the packets. For negative filter logic, these now need to be blocked.

To see everything except the conversation from the previous example:

- **Step 1** On the Hardware Filters window, click **Hardware Filter Settings**.
- **Step 2** For Packet Match Logic, select the **Exclude from capture** radio button.
- **Step 3** Click **Apply**.

Go to the next section, [Understanding Global Capture Settings, page 3-20,](#page-19-1) for information about configuring software filters for capture sessions.

### <span id="page-13-0"></span>**Creating NAM Appliance Hardware Filters**

This section describes how to create NAM appliance hardware filters.

The Hardware filters allow you to improve capture performance by eliminating extraneous traffic, since packets filtered out are excluded from capture processing.

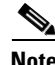

**Note** The hardware filter applies to the NAM 2320, 2420, and 2440 appliances. The NAM 2304 does not support hardware filters.

Software filters add flexibility to your filtering, but a capture session is most efficient when you use hardware filters only. The less traffic requiring software filtering, the more efficient the filtering.

For the NAM appliances that support hardware filtering, you can set up to five hardware filters per appliance. When multiple hardware filters are created on the appliance, the logic among them are OR logic.

Hardware filters and global packet slicing affect all capture sessions, except for ERSPAN capture sessions.

All fields within a single filter are combined with AND logic. The filters are then combined with OR logic. See [Figure 3-3](#page-14-1) for examples of filter logic you can use.

#### <span id="page-14-1"></span>*Figure 3-3 Hardware Filter Logic (AND/OR)*

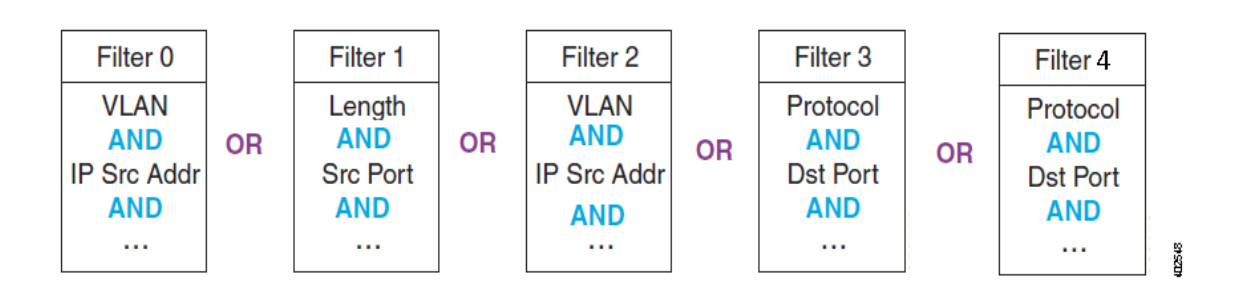

See [Configuring Supported NAM Appliance Hardware Filters, page 3-15](#page-14-0) for detailed steps.

### <span id="page-14-0"></span>**Configuring Supported NAM Appliance Hardware Filters**

The Hardware Filters window appears at the bottom of the **Capture > Packet Capture/Decode > Sessions** window. To configure a hardware filter:

- **Step 1** Choose **Capture > Packet Capture/Decode > Sessions**.
- **Step 2** At the bottom of the window, select a data port hardware filter and click **Create**.
- **Step 3** Enter a name in the Name field.
- **Step 4** Choose any or all of the following types of filters:
	- **•** Frame Length
	- **•** VLAN IDs
	- **•** MPLS Label
	- **•** Source Address/Mask
	- **•** Destination Address/Mask
	- **•** L4 Protocol
	- **•** L4 Source Port
	- **•** L4 Destination Port
	- **•** [IP and Payload Data](#page-15-0)
	- **•** [Payload Data](#page-15-1)

 $\mathbf I$ 

ן

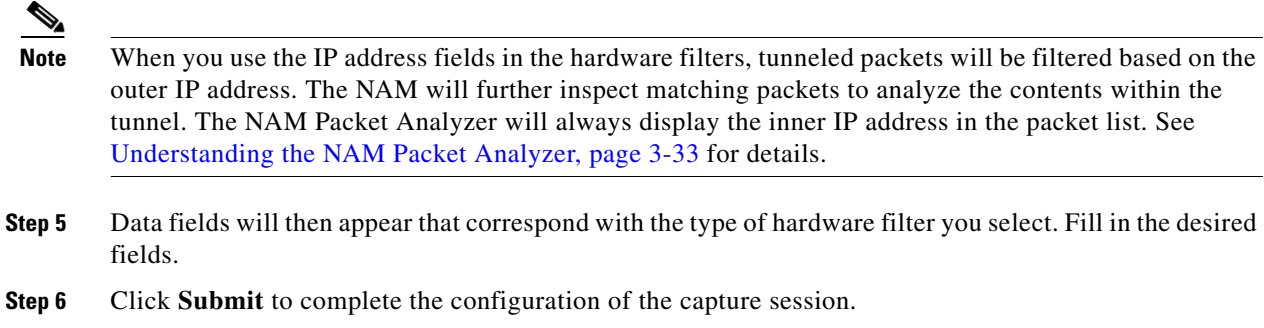

### <span id="page-15-0"></span>**IP and Payload Data**

To configure an IP and Payload Data hardware filter:

- **Step 1** Enter a Filter Name and select your options.
- **Step 2** Enter a Source Address / Mask (optional).
- **Step 3** Enter a Destination Address / Mask (optional).
- **Step 4** Choose a Layer 4 Protocol, either TCP or UDP.
- **Step 5** Enter the values for Pattern Match:
	- **•** Enter a Value of up to four bytes (eight hex characters).
	- **•** Enter a Mask of up to four bytes (eight hex characters).
	- Enter an Offset from 1-1023. The offset is relative to the beginning of the payload (Layer 5).

**Note** Only one payload segment (one row) is required and provided. This is to guard against overlapping payload segments. If overlapping segments have different values the filter will never match anything due to the inherent AND logic.

**Step 6** Click **Submit**.

#### <span id="page-15-1"></span>**Payload Data**

To configure a Payload Data hardware filter:

- **Step 1** Enter a Filter Name.
- **Step 2** Choose a Layer 4 Protocol, either TCP or UDP.
- **Step 3** Enter the values for Payload Data:
	- **•** Enter a Value of up to four bytes (eight hex characters).
	- **•** Enter a Mask of up to four bytes (eight hex characters).
	- Enter an Offset from 1-1023. The offset is relative to the beginning of the payload (Layer 5).

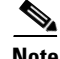

**Note** Only one payload segment (one row) is required and provided. This is to guard against overlapping payload segments. If overlapping segments have different values the filter will never match anything due to the inherent AND logic.

**Step 4** Click **Submit**.

### **Configuration Example**

[Figure 3-4](#page-16-0) and [Figure 3-5](#page-16-1) shows configuration examples on how to calculate the offsite value and how to set mask to use the payload feature.

#### <span id="page-16-0"></span>*Figure 3-4 Configuration Example*

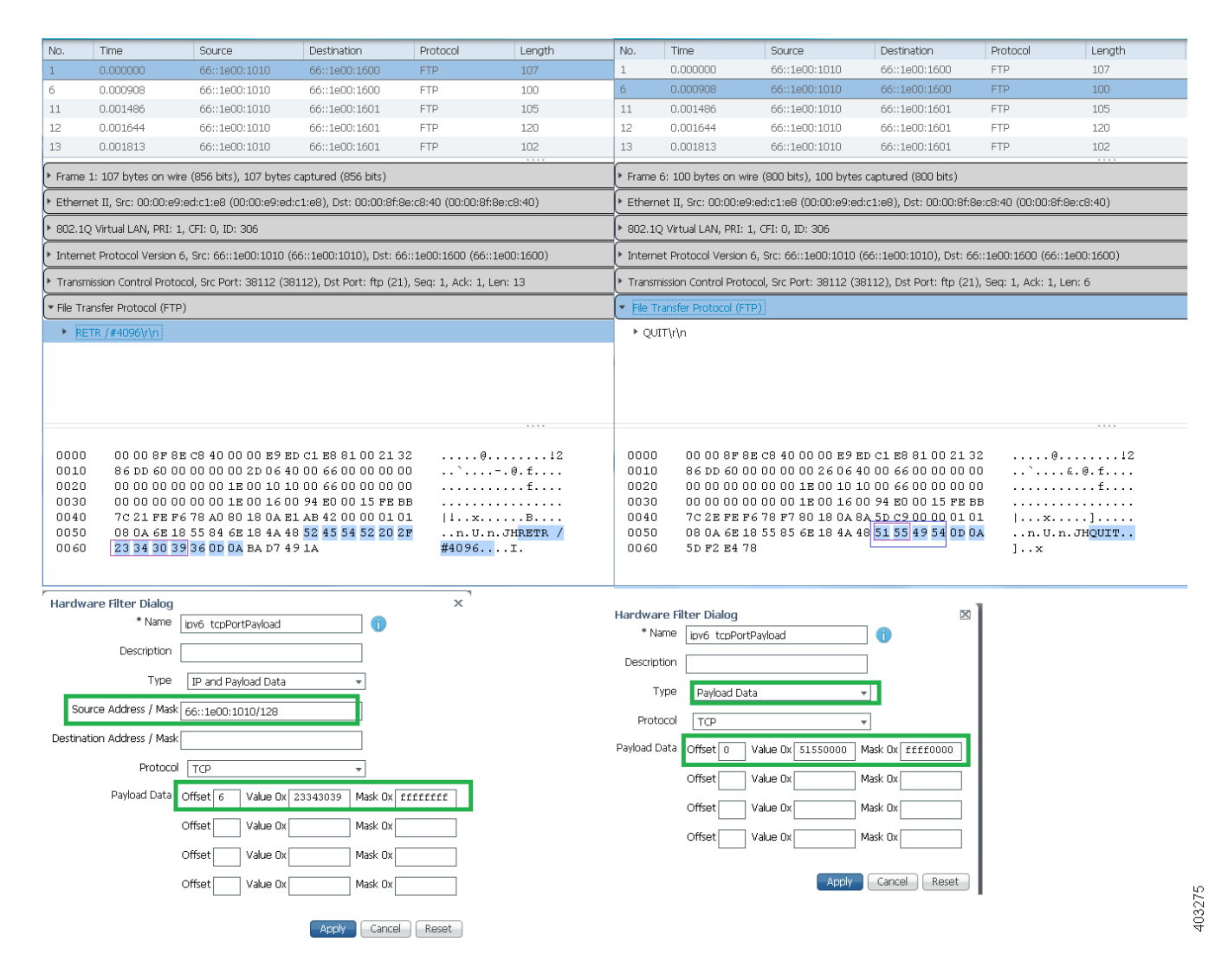

<span id="page-16-1"></span>*Figure 3-5 Configuration Example (Continued)*

 $\mathsf I$ 

H.

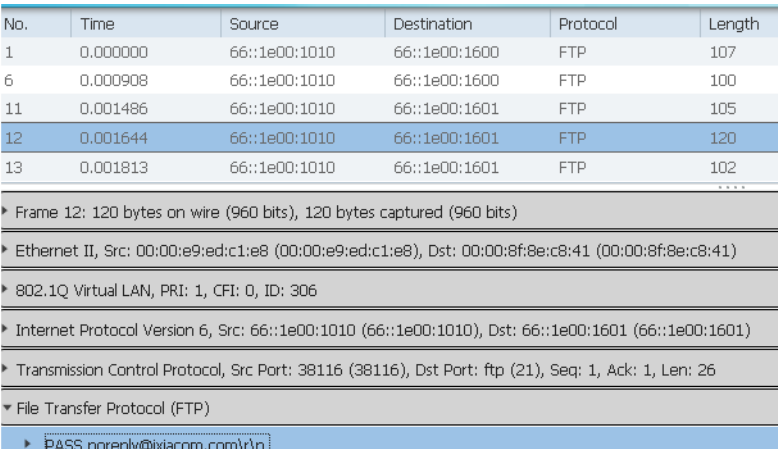

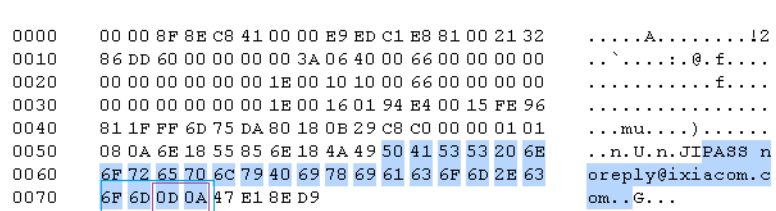

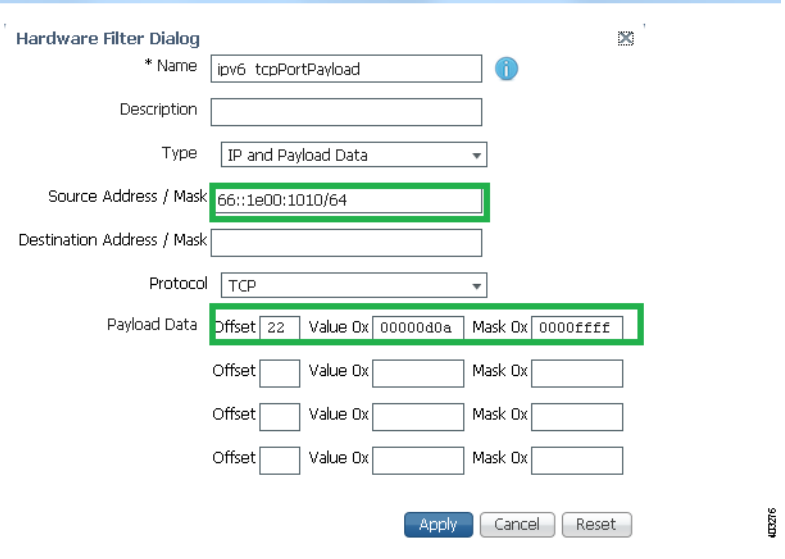

×

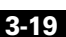

Network Packets Hardware Filter 1 Hardware Filter 2 Hardware Filter 3 Session 1 Memory **Files** Software Filter A Software Filter B 199546 Session 2 Software Filter C Session 3

<span id="page-18-1"></span>*Figure 3-6 NAM Capture Sessions Example*

about software filters, see [Configuring Software Filters, page 3-7.](#page-6-0) For better performance for the supported NAM platforms, hardware filters are recommended over software filters, and fewer sessions are recommended over more sessions.

Packets must then pass at least one software filter in that particular session to be saved by that session. If no software filters are configured for a session, then all packets are captured. For more information

You do not have to configure the items in [Figure 3-6](#page-18-1) in any particular order. For example, you can set Global Capture Settings first, and then configure Capture Sessions, and then create filters; or, you can create Hardware and Software filters first, and then configure Capture Sessions, and finally apply Global Capture Settings. We recommend that you "Start" the session last; otherwise, you will start capturing before you have configured any filters and before doing any packet slicing.

Global Capture Settings and Hardware Filters can be changed at any time, even when the session is running; they will affect running capture sessions immediately. We recommend that you first stop your capture session to edit it since you may capture some unexpected packets during the filter change. See [Understanding Global Capture Settings, page 3-20](#page-19-1) for details.

## <span id="page-18-0"></span>**Understanding Hardware and Software Capture Sessions Filters**

You can filter specific traffic data and manage that information in local or remote storage. This increases your visibility into network issues and allows you to filter out unnecessary information. You can use either hardware or software filters to target specific packet data to receive.

As shown in [Figure 3-6,](#page-18-1) if network packets coming into the NAM pass through the hardware filters you have configured, the packets go on to the next step. If no hardware filters are configured, all packets pass through.

[page 3-9](#page-8-0) for details.

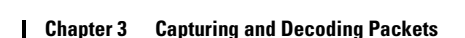

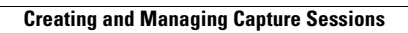

**Note** Hardware filters are supported on specific Prime NAM platforms. See [Configuring Hardware Filters,](#page-8-0) 

### <span id="page-19-0"></span>**Viewing Capture Sessions**

To access the basic operations for capturing, viewing and decoding packet data on the NAM, choose **Capture > Packet Capture/Decode > Sessions**.

The Capture Sessions window shows the list of capture sessions. If none have been configured, the list will be blank. Table D-58 describes the Capture Sessions fields and operations that you can perform from the Capture Sessions window.

## <span id="page-19-1"></span>**Understanding Global Capture Settings**

You can limit the size of the captured packets by using the Global Capture Settings to apply a custom packet slice and error settings for all capture sessions. This setting applies to NAM-3 and NAM-NX1 only. You can change these settings even when a filter is running since they affect the running sessions immediately.

To enable the Global Capture Settings, click Global Capture Settings in the **Capture > Packet Capture/Decode > Sessions** then click **Enable** and complete your selections.

To understand these settings see:

- **•** [Global Packet Slicing](#page-19-2)
- **•** [Error Packets](#page-19-3)

### <span id="page-19-2"></span>**Global Packet Slicing**

Global packet slicing affects all capture sessions, as opposed to the per-session Packet Slice Size parameter, and is performed in hardware. Use this feature to capture packets more efficiently when only the first N bytes are of interest to you. The capture buffer/file is smaller and the NAM is able to capture more packets per second.

The default setting for Global Packet Slicing is Disabled.

This setting overrides individual capture session software slicing settings if it is shorter. For example, if you have a capture session with the slicing field set to 100, but you also have Global Packet Slicing set to 56, then all packets will be sliced down to 56 bytes.

Hardware filters and global packet slicing affect all capture sessions, except for ERSPAN capture sessions.

In addition to global packet slicing you can set choose to allow error packets in the packet. For details on error packet settings, see [Error Packets, page 3-20.](#page-19-3)

### <span id="page-19-3"></span>**Error Packets**

Error packets are packets that would normally be dropped by the network interface card, such as under size and over size packets, as well as packets with CRC errors. Error packets can be very helpful for troubleshooting the network.

If you want to customize how Prime NAM treats error packets use the following options:

- **• Include in capture** (Default)—Includes packets with and without errors.
- **Exclude from capture—Omits error packets. The packet capture only includes packets without** errors.

**•• Only error packets in capture**—Omits packets without errors. The packet capture includes only packets with errors. This option will save disk space but may not be as helpful since you may be unable to see the big picture view of all packet details.

This setting applies to all capture sessions on NAM-3 and NAM-NX1 only.

This setting is applied to all capture sessions. In addition to setting error packets, you can also enable global packet slicing. For details on global packet slicing settings, see [Global Packet Slicing,](#page-19-2)  [page 3-20](#page-19-2).

## <span id="page-20-0"></span>**Working with Capture Files**

To decode, download, rename, convert/merge, delete, analyze, or error-scan saved packet capture files use the Files option.

This section covers the following topics:

- **•** [Analyzing Capture Files, page 3-21](#page-20-1)
- **•** [Downloading Capture Files, page 3-22](#page-21-0)
- **•** [Deleting a Capture File, page 3-22](#page-21-1)
- [Deleting Multiple Capture Files, page 3-22](#page-21-2)
- **•** [Understanding Capture Sessions, page 3-23](#page-22-0)

### <span id="page-20-1"></span>**Analyzing Capture Files**

The Capture Files window (available at **Capture > Packet Capture/Decode > Files**) enables you to obtain various statistics including traffic rate (bytes/second) over a capture period and lists of hosts and protocols associated with network traffic.

This window also enables you to drill down for a more detailed look at a particular set of network traffic. The pane above the **Traffic over Time** graph displays the time shown in the graph in the **From:** and **To:** fields. It also provides fields for Protocol and Host/subnet, and a **Drill-Down** button.

**Note** After clicking the **Drill-Down** button, the Host Statistics results table will display both source and destination hosts, if either the source or destination host of the traffic belongs to the Host/Subnet that you had specified.

Each slice in the **Traffic over Time** graph displays the amount of traffic for the amount of time set in the Granularity of the capture file.

You can view more detail about a specific time frame by entering the time in the **From:** and **To:** fields and choosing **Drill-Down**. You can also drill down on a specific **Protocol** or **Host/subnet** address.

Table D-57 describes the different areas of the Capture Analysis window.

### <span id="page-20-2"></span>**Drilling Down into Packet Error Details**

You can further investigate, or drill down, into packet error details by viewing the decode packet data available on Prime NAM.

ן

The Capture Errors and Warnings Information window shows warnings and errors, and packet irregularities. From here, you can launch the Packet Decode Window, where you can drill down to packet details.

To get to the Capture Errors and Warnings Information window, choose **Capture > Packet Capture/Decode > Files**. Highlight a file and click the **Errors Scan** button. The Error Scan window displays. The fields are described in Table D-60. Then select the packet details by selecting a row and clicking the **Decode Packets** button.

### <span id="page-21-0"></span>**Downloading Capture Files**

You can only download one capture file at a time. To download a capture file to your computer:

- **Step 1** Choose **Capture** > **Packet Capture/Decode > Files**.
- **Step 2** Choose a capture file from the list of captures.
- **Step 3** Click **Download**.

A **File Download** dialog box displays and asks "**Do you want to save this file?**"

**Step 4** Click **Save**.

A **Save As** dialog box opens and provides a way for you to rename and save the file at a location of your choice.

### <span id="page-21-1"></span>**Deleting a Capture File**

To delete a capture file:

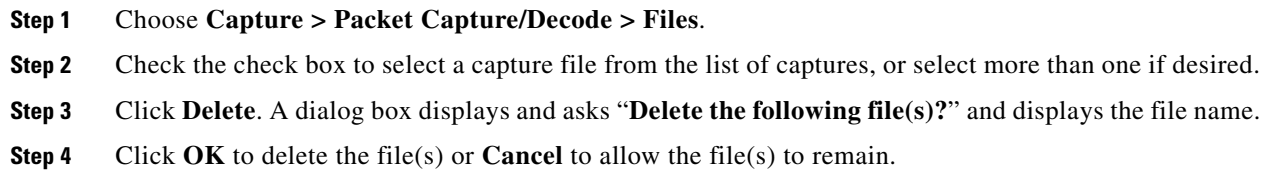

### <span id="page-21-2"></span>**Deleting Multiple Capture Files**

To delete all capture files at once:

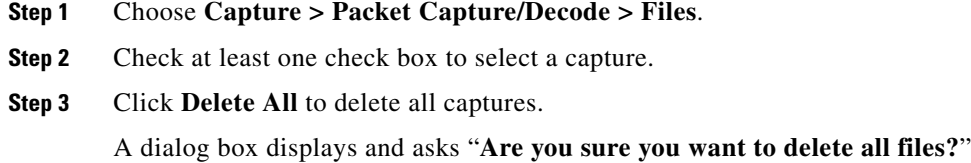

**Step 4** Click **OK** to delete all the files or **Cancel** to allow them to remain.

## <span id="page-22-0"></span>**Understanding Capture Sessions**

To understand how Prime NAM creates capture files with saved packet data, it is important to learn about how NAM handles capture session triggers.

This section contains the following topics:

- **•** [Types of Capture Triggers, page 3-23](#page-22-1)
- **•** [Resolving Session Conflicts, page 3-23](#page-22-2)
- **•** [Manipulating Capture Files, page 3-24](#page-23-1)

#### <span id="page-22-1"></span>**Types of Capture Triggers**

Packet capture sessions can be triggered on the Prime NAM in several ways:

- Manually, by starting a capture using the Capture menu option or clicking the Start capture button.
- Scheduled, by specifying a start date/time and maximum duration when you create or edit a capture session.
- Alarmed, by creating an alarm with an associated trigger capture action that starts a particular capture session.

#### <span id="page-22-2"></span>**Resolving Session Conflicts**

Prime NAM supports multiple capture sessions associated with the same capture storage location, but only one of these sessions can be running at any given time. Since there are several ways for such capture session to be started, it is possible for conflicts to arise among such capture sessions.

For example, suppose one capture session is started manually, but another capture session is scheduled to begin capturing while the first is still running. If these two sessions capture to the same storage location, there is a conflict. In this case, Prime NAM resolves the conflict by automatically stopping the manual session and allowing the scheduled session to begin.

In general, NAM resolves capture session conflicts by prioritizing them in the following (descending) order:

- **1.** High-severity alarm triggered capture
- **2.** Low-severity alarm triggered capture
- **3.** Scheduled capture
- **4.** Manual capture

For example, if a manually started capture session is saving data to the local disk and a scheduled capture is set to begin capturing to the same local disk, Prime NAM stops the manual session before the scheduled session begins.

If there are existing capture sessions already running on the same storage target, this means there is a conflicting alarm trigger. An alarm trigger is created when you configure an alarm threshold to start collecting packet data. Each alarm has a severity option.

Once a capture session is completed, you can manipulate the file. See

ו

### <span id="page-23-1"></span>**Manipulating Capture Files**

This section provides an overview of the tasks you can complete with capture files. See [Table 3-2.](#page-23-2)

For information about how to save capture sessions to files, see [Creating and Managing Capture](#page-5-0)  [Sessions, page 3-6](#page-5-0).

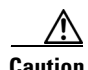

<span id="page-23-2"></span>**Caution** If you have capture files with a state of *Full* and the NAM is rebooted, the capture is triggered again and these files may be overwritten by the new capture. If you want to retain the file, save the file before you reboot.

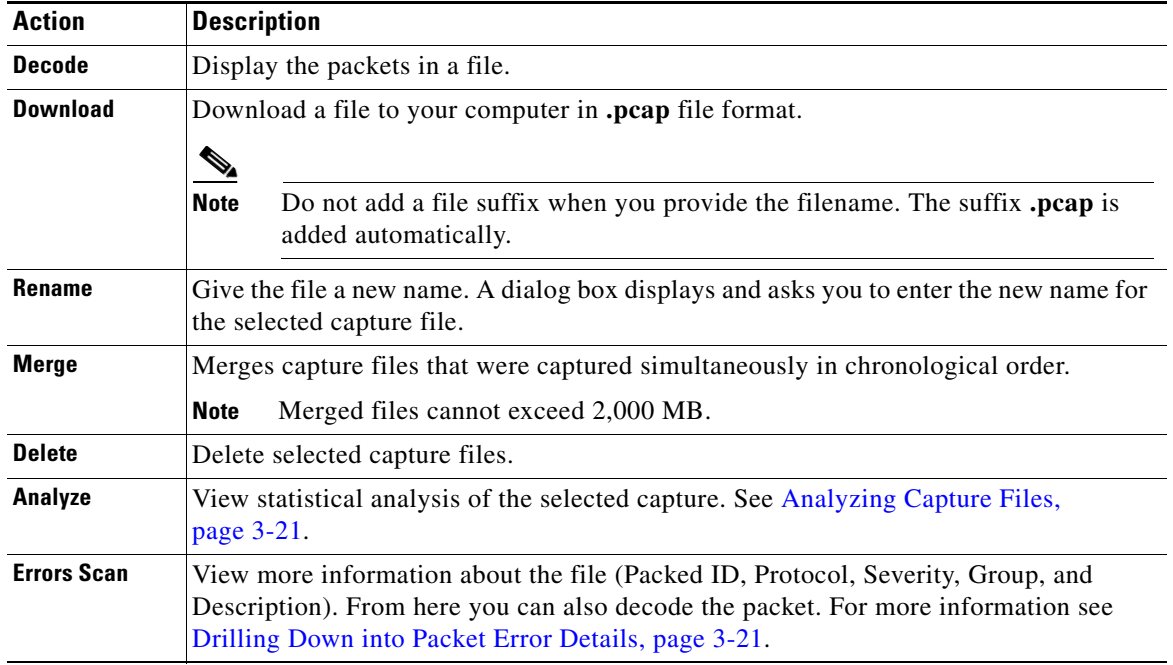

### *Table 3-2Actions You Can Complete with Capture Files*

## <span id="page-23-0"></span>**Utilizing Capture Data Storage**

Cisco Prime Network Analysis Module platforms offer external storage connectivity for extended capture durations and higher capture bandwidths. All platforms support iSCSI data storage. Some platforms may support other forms of data storage, but this document covers only iSCSI data storage.

This section covers the following topics:

- **•** [About Capturing to Data Storage, page 3-25](#page-24-0)
- [Installing and Configuring Local and External Storage, page 3-25](#page-24-1)
- **•** [Recovering Data Storage, page 3-29](#page-28-0)

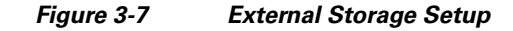

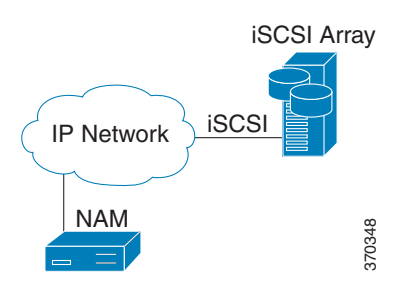

For instructions on installing and configuring external storage not covered here, see your platform-specific guides on Cisco.com or related documentation in the *[Cisco NAM Documentation](http://www.cisco.com/c/en/us/support/cloud-systems-management/prime-network-analysis-module-software/products-documentation-roadmaps-list.html)  [Overview](http://www.cisco.com/c/en/us/support/cloud-systems-management/prime-network-analysis-module-software/products-documentation-roadmaps-list.html)*.

## <span id="page-24-0"></span>**About Capturing to Data Storage**

To avoid filling up the local server disk on the NAM, you can capture files to external storage. One of the benefits of using external storage is that it can provide larger capacities, higher read/write speeds, and can be moved from one Cisco NAM to another. The capture files are decoded in the same manner as the **Capture > Packet Capture/Decode > Files** page.

Using Prime NAM, you can perform internal and external storage management using **Capture > Packet Capture/Decode > Data Storage.** This window lists detected storage devices, including the internal hard drive, if one is available. For details on how to install and configure local and external storage, see [Installing and Configuring Local and External Storage, page 3-25.](#page-24-1)

This release supports 32 external data storage targets, or Logical Unit Numbers (LUNs).

You can create multiple capture sessions per target. Only one capture per storage target (file location) is allowed at a time. Additionally you can have multiple sessions to memory.

## <span id="page-24-1"></span>**Installing and Configuring Local and External Storage**

You can use local or external storage as a repository for long term data for performance comparisons.

This topic covers:

- **•** [Configuring the iSCSI Array, page 3-26](#page-25-1)
- [Preparing LUNs for File Storage, page 3-28](#page-27-1)
- **•** [Connecting the Storage Array, page 3-26](#page-25-0)
- **•** [Using LUNs to Store Packets from a Capture Session, page 3-28](#page-27-2)
- **•** [Logging In and Out of External Storage LUNs, page 3-28](#page-27-3)
- **•** [Connecting and Disconnecting External Storage, page 3-29](#page-28-1)

### <span id="page-25-1"></span>**Configuring the iSCSI Array**

You may decide that in addition to or instead of local storage that you want to set up an external storage drive using iSCSI. This section contains the required settings for Prime NAM.

Use your vendor's user documentation to ensure you have properly configured the iSCSI array. The Prime NAM is independent of most array settings, but some are important for accessibility and performance.

**Step 1** To configure the disk volumes on the array there is often a *Segment Size* setting. Larger segment sizes can improve write speeds. Configure the *Segment Size* setting to use the largest possible segment size (up to 512 KB).

Multiple volumes can be configured on a single array.

- **Step 2** Assign a Logical Unit Number (LUN) to the disk volume. This number is used for volume identification by the host.
- **Step 3** Map the LUNs to iSCSI Qualified Names (IQNs) on the array. Each IQN represents a different list of LUNs which hosts (such as the Prime NAM) can access.

Prime NAM supports up to 32 LUNs between all protocols and multiple LUNs mapped to one IQN.

**Step 4** Prime NAM also has an IQN, which represents the host side of an iSCSI session. You must give the Prime NAM's IQN access to the iSCSI array's LUNs. The array calls this *Host Access*. Be sure to give the Prime NAM's IQN read-write access. Most arrays require this for security reasons to ensure that only certain hosts can access the LUNs.

Each Prime NAM has a unique IQN, so perform this required step for each Prime NAM that requires access and for each target LUN that you want to access. For more details about which CLI command to use, see [Locating the Prime NAM IQN, page 3-26.](#page-25-2)

∧

- **Caution** Only one Prime NAM should connect to a LUN because only one host can have write access at a time. If multiple Prime NAMs connect to the same LUN simultaneously, there will be access conflicts and capture operations may not work properly.
- **Step 5** Ensure the Prime NAM management port has IP connectivity to the iSCSI array. For details on how to complete this required task, see [Connecting the Storage Array, page 3-26.](#page-25-0)

### <span id="page-25-2"></span>**Locating the Prime NAM IQN**

To find the Prime NAM IQN, use the **remote-storage iscsi local-iqn** CLI command:

root@nam.domain# **remote-storage iscsi local-iqn** Local iSCSI Qualified Name: iqn.1987-05.com.cisco:WS-SVC-NAM3-6G-K9.00:19:55:07:15:9A

For details on how to complete the storage array configuration, see [Connecting the Storage Array,](#page-25-0)  [page 3-26](#page-25-0).

### <span id="page-25-0"></span>**Connecting the Storage Array**

After you configure the iSCSI storage arrays, ensure that the array has an IP path to the Prime NAM management port. The array can be connected while the Prime NAM is running.

Some arrays come with multiple storage controller modules. As a security feature, module ownership must often be mapped to each LUN or IQN.

The Prime NAM logs into the storage to start an iSCSI session using the IP address and  $IQN(s)$  of the storage array.

To connect the storage array using the user interface:

- **Step 1** Log into the Prime NAM web interface. To access the Data Storage page, choose **Capture > Packet Capture/Decode > Data Storage**.
- **Step 2 C**lick **iSCSI Login** and enter the iSCSI array IP address. Then click **Search IQN Targets**.

A list of IQNs available to the Prime NAMs host IQN appear.

- **Step 3** Depending on the outcome, perform one of the following steps:
	- **a.** If the IQNs do not appear, check **remote-storage iscsi list** to verify the iSCSI session was properly started.

The follow example shows how to verify the iSCSI session.

```
root@nam.domain# remote-storage iscsi list
Storage ID: 16
Label:
Status: Ready
Protocol: ISCSI
Target IP: 172.20.122.81
Target IQN: iqn.2011-09:celeros.target11
Type: LUN
Model: IET VIRTUAL-DISK
LUN\cdot 4
Capacity: 24.98GB
Available: 24.98GB
Active iSCSI Sessions:
tcp: [8] 172.20.122.81:3260,1 iqn.2011-09:celeros.target11
```
The LUN number (in the above example, *LUN 4)* helps you identify one LUN from others mapped to the same IQN. This number is unique to each IQN, meaning two LUNs from different IQNs can have the same number.

- **b.** If the iSCSI session was properly started, check the storage array configuration to verify that:
- **•** The LUNs are mapped to the target IQN, and
- **•** The Prime NAM IQN has been given Read/Write access to the LUNs.
- **c.** If you make any configuration changes, logout of the iSCSI session and login again. To logout, use the CLI **remote-storage iscsi logout** or use the GUI and click **iSCSI Logout**. All LUNs mapped to that target IQN will be disconnected from the Prime NAM.

### <span id="page-27-1"></span>**Preparing LUNs for File Storage**

Some arrays come with multiple storage controller modules, and the module ownership must often be mapped to each LUN (Logical Unit Numbers). This is a common security feature.

To see if the NAM can access the storage array LUNs and prepare them to store files:

### **Step 1** Choose **Capture > Packet Capture/Decode > Data Storage**.

New LUNs which have not been used by the NAM show a status of *Unformatted*.

- **a.** Skip to **Step 3** if your LUNs are formatted.
- **b.** If no LUNs appear, see [Installing and Configuring Local and External Storage, page 3-25](#page-24-1) and [Configuring the iSCSI Array, page 3-26](#page-25-1) for detailed instructions on how to set up your storage array.
- **Step 2** To prepare these LUNs for capture use, select the LUN and click **Format**. After a few minutes, the status should change to *Ready*.
- <span id="page-27-4"></span>**Step 3** To apply optional user labels to the LUNs to help differentiate between them, select the LUN and click **Label**.

The Label dialog appears with information about the current label and the last time the LUN was formatted.

You are now ready to use the external storage for capture files.

### <span id="page-27-2"></span><span id="page-27-0"></span>**Using LUNs to Store Packets from a Capture Session**

To use a LUN to store packets from a capture session:

- **Step 1** Go to **Capture > Packet Capture/Decode > Sessions**.
- **Step 2** Under the Capture Sessions table, click **Create**.
- **Step 3** Fill in the appropriate fields for creating a session, and for Storage Type choose the **Files** option.
- **Step 4** Use the File Location table to select the LUN you wish to use. Each list entry includes the protocol and either the model or the user label if it is set. Note that the list will only include targets which are in the *Ready* state.
- **Step 5** Click **Submit** to create the session.

When a session is *STARTED*, the associated LUN state changes to *In Use*. At that point, no other session can use that LUN until the session is deleted. This prevents contention, corrupted data, and write bandwidth degradation.

### <span id="page-27-3"></span>**Logging In and Out of External Storage LUNs**

You can use iSCSI to facilitate data transfers over intranets and to manage your remote capture data storage.

Prime NAM provides a more streamlined workflow to log in and out of your data storage targets. You must log into iSCSI in order to save capture sessions to remote storage. If you do not log in, capture sessions are saved to either local disk or memory locations.

To log in or out of your available remote data storage LUNs:

- **Step 1** Ensure you have configured your target iSCSI system with read/write permission to your NAM for at least one LUN in the storage array. For details, see [About Capturing to Data Storage, page 3-25](#page-24-0).
- **Step 2** Choose **Capture > Packet Capture/Decode > Data Storage** and click **iSCSI Login**.
- **Step 3** To enable auto discovery of any iSCSI Qualified Name (IQN) target, enter the target IP address of the storage location and click **Search IQN Targets**.

All available IQNs for that location display in the table.

- **Step 4** To log out, click **iSCSI Logout**. The list of IQNs to which you are currently logged into displays in a table.
- **Step 5** To view the LUNs which the system will log you out, select one of the IQNs and a popup displays the associated LUNs to select.

### <span id="page-28-1"></span>**Connecting and Disconnecting External Storage**

Before physically disconnecting an external storage device, it is highly recommended to use the **Unmount** button on the **Capture > Packet Capture/Decode > Storage** window. This notifies the Cisco NAM that the device will be disconnected, so that the Prime NAM can perform important cleanup procedures. After this is done, the storage target displays as *Unmounted* in the status column, and it is safe to remove the external storage device. External storage is automatically unmounted in this manner when the Cisco NAM is powered down.

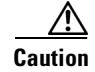

.

**Caution** If this step is skipped, it is possible to corrupt the storage data upon physical disconnect.

If a device has been logically disconnected using the **Unmount** button, but the storage is still physically connected, it can be reactivated using the **Mount** button. It will restore the storage target's previous state. This makes it unnecessary to physically disconnect and reconnect the storage, which can be particularly useful if the storage is located far away from you.

## <span id="page-28-0"></span>**Recovering Data Storage**

In the event that a previously working target displays as *Unformatted*, you can use the CLI to determine what happened by running a filesystem check on it. Use the command **remote-storage <protocol> fsck <storage ID>**, when you know the protocol. You can find the storage ID using **remote-storage <protocol> list**. The filesystem check can potentially resolve filesystem corruption or state issues. If the command succeeds, it automatically mounts the storage and displays as *Ready*.

The following shows a iSCSI recovery example:

```
root@nam.cisco.com# remote-storage iscsi list
Storage ID: 16
      Label:
     Status: Unformatted
  Protocol: ISCSI
 Target IP: 172.20.10.81
Target IQN: iqn.2011-09:celeros.target11
Model: IET VIRTUAL-DISK
        LUN: 4
   Capacity: 24.98GB
```

```
 Available: 24.98GB
Storage ID: 15
     Label: target 16
     Status: In Use
  Protocol: ISCSI
 Target IP: 172.20.10.81
Target IQN: iqn.2011-09:celeros.target16
Model: IET VIRTUAL-DISK
        LUN: 5
  Capacity: 24.98GB
 Available: 16.47GB
Active iSCSI Sessions:
tcp: [8] 172.20.10.81:3260,1 iqn.2011-09:celeros.target11
tcp: [7] 172.20.10.81:3260,1 iqn.2011-09:celeros.target16
root@nam.cisco.com# remote-storage iscsi fsck 16
FS check completed successfully.
root@nam.cisco.com# remote-storage iscsi list
Storage ID: 16
     Label:
     Status: Ready
  Protocol: ISCSI
 Target IP: 172.20.10.81
Target IQN: iqn.2011-09:celeros.target11
Model: IET VIRTUAL-DISK
        LUN: 4
  Capacity: 24.98GB
 Available: 9.87GB
Storage ID: 15
     Label: target 16
     Status: In Use
  Protocol: ISCSI
 Target IP: 172.20.10.81
Target IQN: iqn.2011-09:celeros.target16
Model: IET VIRTUAL-DISK
       LUN: 5
  Capacity: 24.98GB
 Available: 16.47GB
Active iSCSI Sessions:
tcp: [8] 172.20.10.81:3260,1 iqn.2011-09:celeros.target11
tcp: [7] 172.20.10.81:3260,1 iqn.2011-09:celeros.target16
```
## <span id="page-29-0"></span>**Inspecting Packet Decode Information for Suspicious Traffic**

After you have captured some traffic data packets, you can use the NAM Packet Analyzer to view the packet contents and inspect for suspicious traffic.

This section includes the following sections:

- **•** [Analyzing Packets in the NAM Packet Analyzer, page 3-31](#page-30-0)
- **•** [Filtering Packets Displayed in the NAM Packet Analyzer, page 3-32](#page-31-0)
- **•** [Viewing Detailed Protocol Decode Information, page 3-33](#page-32-1)
- **•** [Understanding the NAM Packet Analyzer, page 3-33](#page-32-0)

Ī

## <span id="page-30-0"></span>**Analyzing Packets in the NAM Packet Analyzer**

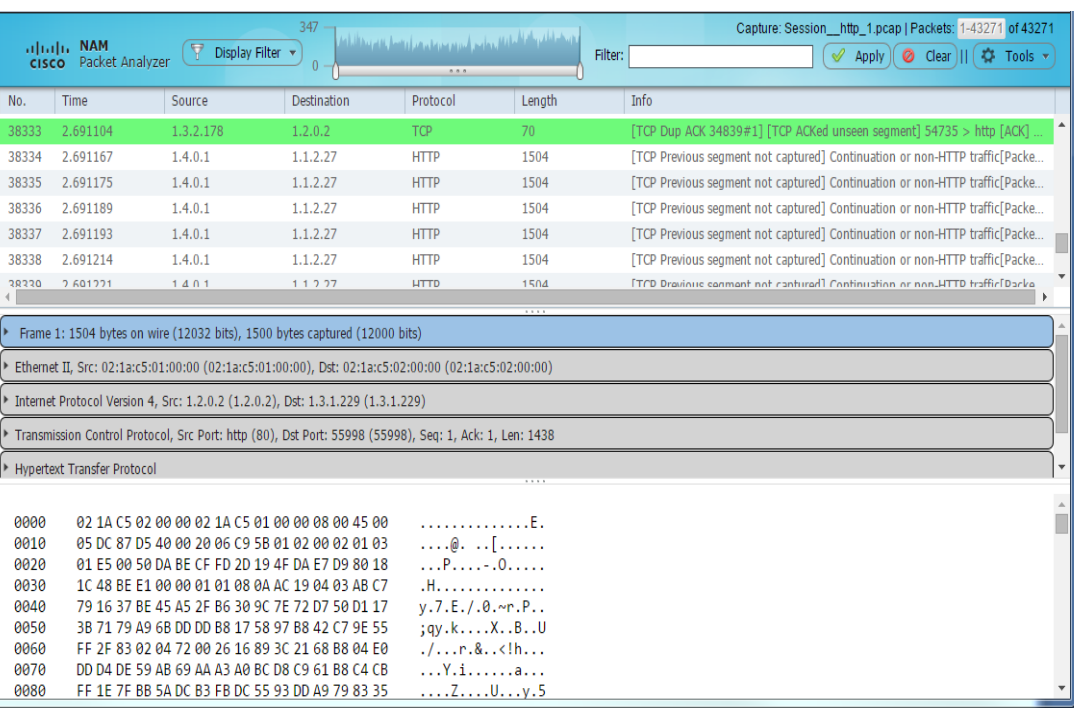

<span id="page-30-1"></span>

*Figure 3-8 NAM Packet Analyzer Window*

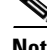

**Note** To use these decode features, you must be capturing to memory with the no rotate option selected. Otherwise, captures must be paused or stopped. For detailed descriptions about the features in this window, see [Understanding the NAM Packet Analyzer](#page-32-0).

To inspect packet decode information for suspicious traffic:

- **Step 1** Choose **Capture > Packet Capture/Decode > Sessions** and create a capture session. If you already have a capture session choose **Capture > Packet Capture/Decode > Files**.
- **Step 2** Choose a capture session or file, and then click **Decode**. The NAM Packet Analyzer window displays. See [Figure 3-8.](#page-30-1) For table descriptions see Table D-63.
- **Step 3** To quickly filter on a key word or phrase, for example rtp to focus on voice quality, enter the word in the Filter text box (see callout 1 in [Figure 3-8\)](#page-30-1). The window refreshes displaying only data that includes the filtered information.
- **Step 4** To filter packet data based on multiple filters, click **Display Filter** and enter your options in the window, then click **Apply**. This action displays only the distribution of the packets that match your filter. For detailed steps, see [Filtering Packets Displayed in the NAM Packet Analyzer, page 3-32](#page-31-0).
- **Step 5** To save filters for future use, click **Saved Filters** on the Display Filter window. You can also edit or remove existing filters as needed.
- **Step 6** To view the packet capture flow and focus in on a specific time interval or area of interest click on the slider in the Packet Histogram and move the left or right cursors to zoom in (see callout 2 in [Figure 3-8\)](#page-30-1). To pan this filtered data, click and hold the slider while moving it inside the histogram. This provides a visual of packet capture flow and enables you to navigate through the packet list.

**Step 7** To toggle

ו

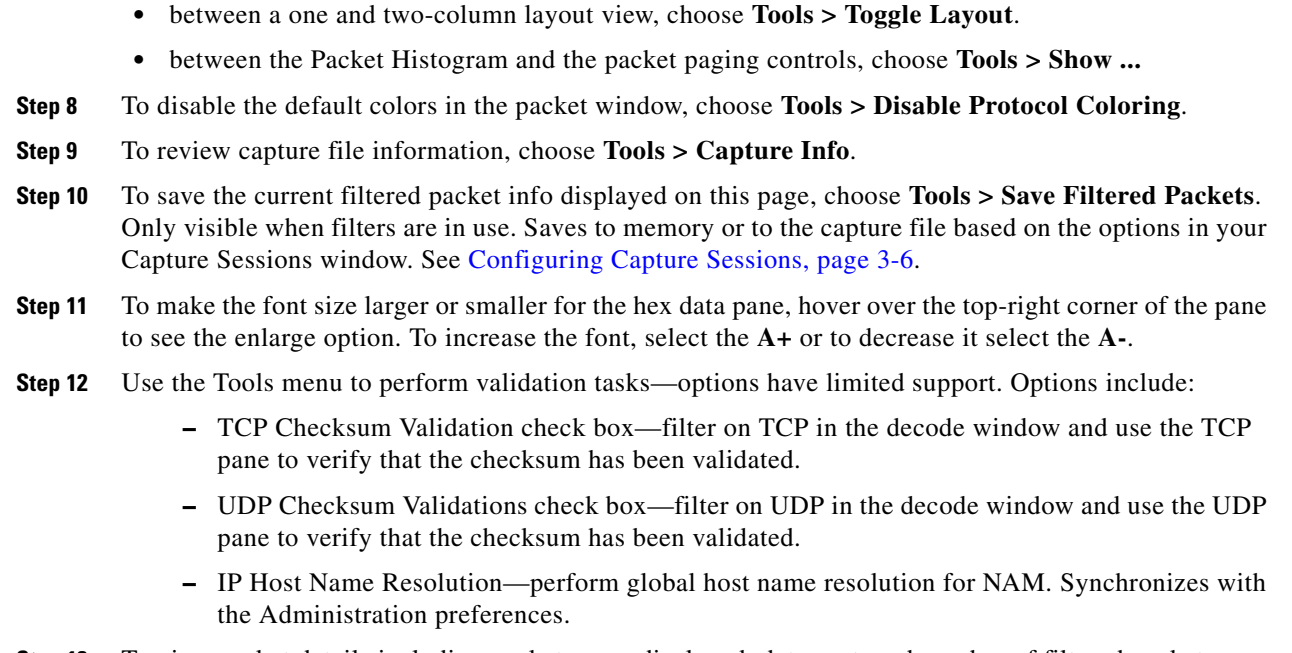

**Step 13** To view packet details including packet range displayed, data port, and number of filtered packets, see the heading in the upper right corner of the NAM Packet Analyzer window.

### <span id="page-31-0"></span>**Filtering Packets Displayed in the NAM Packet Analyzer**

To filter packets based on multiple options for display in the NAM Packet Analyzer:

- **Step 1** From the NAM Packet Analyzer, click **Display Filter**. The NAM Packet Analyzer Display Filter Window displays.
- **Step 2** Do the following:
	- **•** Choose a **Filter Mode**:
		- **– Inclusive** displays packets that match the condition(s.)
		- **– Exclusive** displays packets that do not match the condition(s).
	- **•** Choose an **Address Filter**:
		- **– IP/Host** address filters on IP address.
		- **– MAC** address filters on MAC address.
		- **– Source** allows you to specify the source address, or leave it blank if not applicable.
		- **– Destination** allows you to specify the destination address, or leave it blank if not applicable.
		- **– Both Directions** allows you to match of packets traveling in both directions.
	- **•** Define a **Protocol Filter**:
		- **–** Click **Match any (or)** to display packets that match any of the protocols or fields.

or

- **–** Click **Match all (and)** to display packets that match all of the protocols or fields.
- **–** Choose a protocol from the **Protocols** list.
- 
- **Note** You can enter the first few letters of the protocol name to go directly to the protocol. If you make a typo, press **ESC** or **SPACE** to reset.
	- **–** Choose a protocol field from the Fields list, then specify the field value if applicable.
- **Step 3** To add more protocol filters, click the **+** sign.
- **Step 4** To delete a defined Protocol Filter, click the **-** sign.
- **Step 5** Click **OK** to apply the filter and close the window or **Apply** to apply the filter and keep the window open.

### <span id="page-32-1"></span>**Viewing Detailed Protocol Decode Information**

To view detailed protocol information:

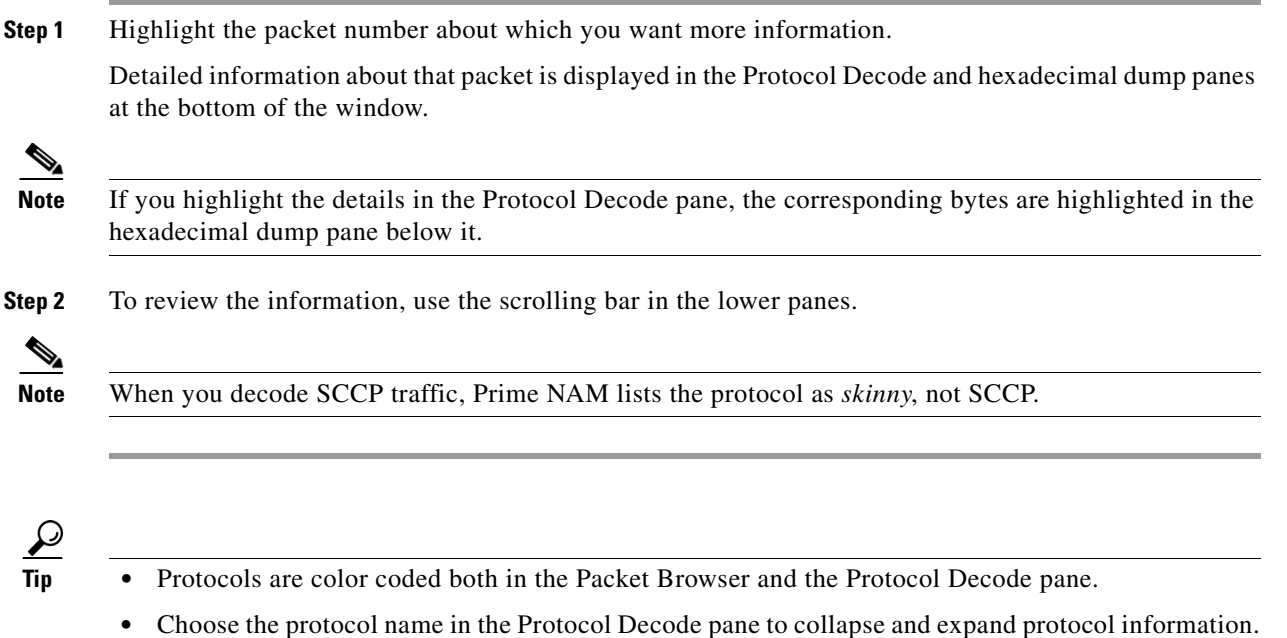

**•** To adjust the size of any of the panes, click and drag the pane frame up or down.

## <span id="page-32-0"></span>**Understanding the NAM Packet Analyzer**

 $\mathbf I$ 

The NAM Packet Analyzer, also known as the packet decoder, uses two levels of packet analysis: basic and full. Because preparing a large capture file for full analysis can take a long time, NAM automatically chooses which level to use based on your filtering complexity. This allows you to browse your captured packet data more quickly without having to wait for analysis.

When you select a capture file to analyze for the first time, NAM limits some of the more complex display filters you can use. For example, you can filter using protocol identifiers such as TCP, UDP, SDP, and SIP which allow the packet decode to display more quickly than an advanced filtering selection.

If you enter more advanced filters (such as those with and/or logic operators on the protocol field), NAM automatically begins the full analysis of the capture file and then applies your complex filter to display the results. For example, if you filter using 'ip.src==192.168.1.1 && tcp.dstport==80', the NAM Packet Analyzer starts the full analysis and displays it only after the results have been filtered.

### **Understanding the NAM Packet Analyzer Window and Browser Pane**

The NAM Packet Analyzer window shows three views of a packet:

- **•** a summary line briefly describes the packet type
- the protocol field of interest can be shown and analyzed in the portion of the window directly below the summary line
- **•** a hexadecimal dump shows exactly what the packet looks like when it goes across the wire.

There are many unique features in the NAM Packet Analyzer decode window; for example, it can assemble all the packets in a TCP conversation and highlight the ASCII data in that conversation. You can use the expanded display filter functionality to allow you to view more focused data.

[Figure 3-8](#page-30-1) is an example of the NAM Packet Analyzer window. Table D-64 describes the packet decoder operations on the NAM Packet Analyzer decoder window.

You can perform the following tasks in the NAM Packet Analyzer window:

- Show Packet histogram display the number of packets over a specific time range. This provides a feel of the packet flow for the capture. You can use the histogram selector control to navigate through the packet list as well. You can apply a display filter to make the histogram show the distribution of the packets that match the applied filter. Can set time range and move across histogram. Firefox is faster than IE performance with this feature.
- **•** Toggle to Show Packet Paging Controls displays the buffer divided into pages.
- **•** Toggle layout changes how the three content panes in the decoder are arranged.
- **•** Display Hex data font size by hovering over two buttons in the top right corner of the hex data content pane of the decoder. You can increase or decrease the font size of the contents.
- Display the current range of packets in the packet list by selecting the Packet range button. You can also enter the range of packets to view.
- **•** Use the Display Filter button yo display Saved Display Filters and Manage Display Filters windows.
- Alter Protocol coloring. You can map custom colors to specific protocols in this release. Default colors
- **•** Use the Tools menu—options have limited support. Options include:
	- **–** TCP Checksum Validation check box—filter on TCP in the decode window and use the TCP pane to verify that the checksum has been validated.
	- **–** UDP Checksum Validations check box—filter on UDP in the decode window and use the UDP pane to verify that the checksum has been validated.
	- **–** IP Host Name Resolution—perform global host name resolution for NAM. Synchronizes with the Administration preferences.
- **•** Display Filter input field to manually enter display filters.

## **Customizing Display Filters**

Use custom display filters to create and save customized filters to use in the NAM Packet Analyzer decode window to limit which packets are displayed.

NAM supports most software display filters with the following exceptions:

**•** Filters using Perl Regular Expressions. For example:

http.request.uri matches "gl=se\$"

**•** Filters on a protocol payload (a protocol section in a packet). For example: udp[8:3]==81:60:03

See these topics for help setting up and managing custom display filters:

- **•** [Creating Custom Display Filters, page 3-35](#page-34-0)
- **•** [Editing or Deleting Custom Display Filters, page 3-38](#page-37-0)

### <span id="page-34-0"></span>**Creating Custom Display Filters**

To create custom display filters:

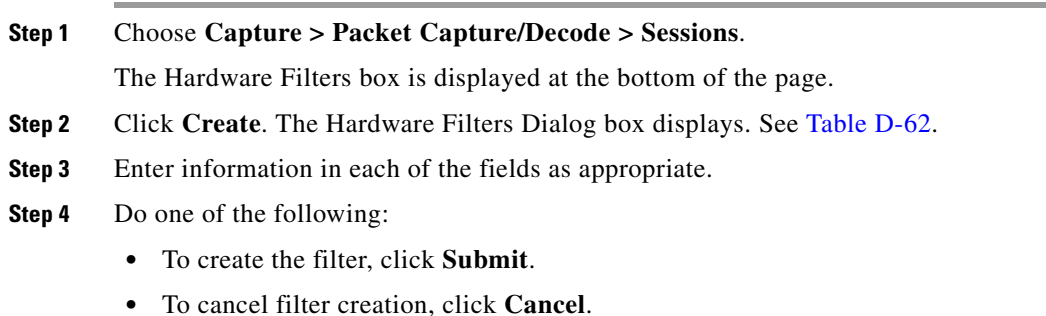

### **Tips for Creating Custom Decode Filter Expressions**

 $\mathbf I$ 

You can construct custom decode filter expressions using the following logical and comparison operators listed in [Table 3-3](#page-35-0).

 $\mathbf I$ 

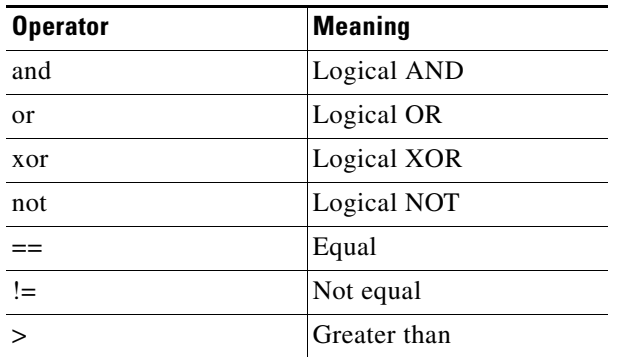

<span id="page-35-0"></span>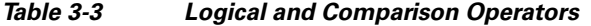

To group subexpressions within parentheses, use the fields in Table D-61 to help you add filter expressions.

### **Examples of Custom Decode Filter Expressions**

[Table 3-4](#page-35-1) provides some examples of basic NAM display filters you can use to filter on application types.

<span id="page-35-1"></span>

| <b>Filter</b>    | <b>Meaning</b>                                                                                                    |
|------------------|----------------------------------------------------------------------------------------------------|
| tcp              | Find all TCP-based applications                                                                                                    |
| udp              | Find all UDP-based applications                                                                                                    |
| ! eth            | Find all packets other than Ethernet                                                                                                    |
| tcp and not vlan | Find all TCP traffic NOT running over vlan                                                                                                    |
| http             | Find all src/dst HTTP application packets (may be<br>not standard port 80 if different application 'decode<br>as' port specified; e.g. 'tcp.port== $8080$ ,http') |
| ftp    http      | Find either ftp or http packets                                                                                                    |
| not tcp          | Exclude all TCP packets                                                                                                    |
| ! tcp            | Exclude all TCP packets                                                                                                    |

*Table 3-4 Basic NAM Display Filters (Limited to Application Types)* 

[Table 3-5](#page-35-2) provides some examples of complex NAM display filters.

! (ftp || http) Exclude all FTP and HTTP packets

### <span id="page-35-2"></span>*Table 3-5 Compound NAM Display Filters*

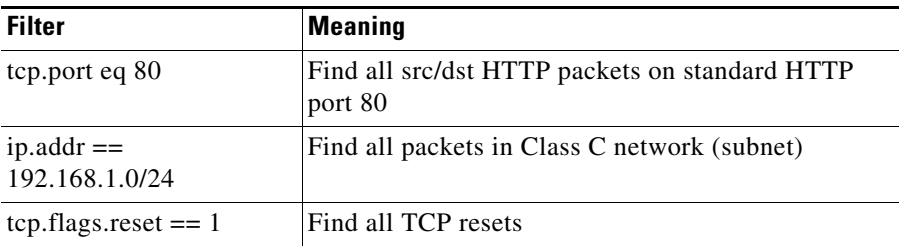

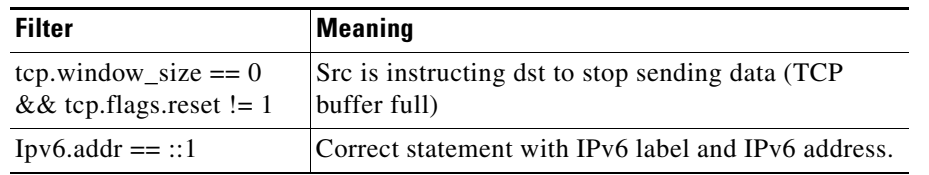

### *Table 3-5 Compound NAM Display Filters (continued)*

[Table 3-6](#page-36-0) provides some examples of protocol field hexbyte filters.

<span id="page-36-0"></span>*Table 3-6 Protocol Field Hexbyte Filters*

| <b>Filter</b>                  | <b>Meaning</b>                                                            |
|--------------------------------|---------------------------------------------------------------------------|
| eth.src== $00:3c:06:0a:02:68$  | Find source MAC                                                           |
| eth.dst== $00:3c:06:0a:02:68$  | Find destination MAC                                                      |
| eth.addr== $00:3c:06:0a:02:68$ | Find source or dest MAC                                                   |
|                                | : (eth.addr== $0.3c:06:0a:02:68$ )   Find all MAC except specific address |
| eth.addr contains 00:3c        | Find bytes in any protocol field subrange                                 |

[Table 3-7](#page-36-1) provides some examples of protocol field hexbyte subrange filters.

<span id="page-36-1"></span>*Table 3-7 Protocol Field Hexbyte Subrange Filters*

| <b>Filter</b>              | Meaning                       |
|----------------------------|-------------------------------|
| eth.addr[0:2]==00:3c       | Find specific subrange in MAC |
| eth.addr[1:3]== $3c:06:0a$ | Find specific subrange in MAC |

[Table 3-8](#page-36-2) provides some examples of hexbyte data representations syntax.

<span id="page-36-2"></span>*Table 3-8 Hexbyte Data Representations (Syntax)*

| <b>Filter</b>                               | Meaning                                          |
|---------------------------------------------|--------------------------------------------------|
| $eth. \text{dst} == ff: ff: ff: ff: ff: ff$ | Hexbyte separators can be colons                 |
| $eth$ .dst $==$ ff-ff-ff-ff-ff-ff           | Hexbyte separators can be dashes                 |
| $eth.dst == ffff.ffff.ffff$                 | Hexbyte separators can be dots (one or two bytes |

 $\mathscr{P}$ 

 $\Gamma$ 

**Note** You can use a filter expression with other fields in the Custom Decode Filter dialog box. In this case, the filter expression is ANDed with other conditions. Invalid or conflicting filter expressions result in no packet match.

 $\mathbf I$ 

## <span id="page-37-0"></span>**Editing or Deleting Custom Display Filters**

To edit custom display filters:

- **Step 1** From the NAM Packet Analyzer, choose **Display Filters**.
- **Step 2** To edit a filter, choose the filter to edit then click **Edit**.
- **Step 3** Change the information in each of the fields as appropriate.
- **Step 4** To delete a filter, choose the filter to delete from the Hardware Filters Data Port 1 or Data Port 2 pane, then click **Delete**.